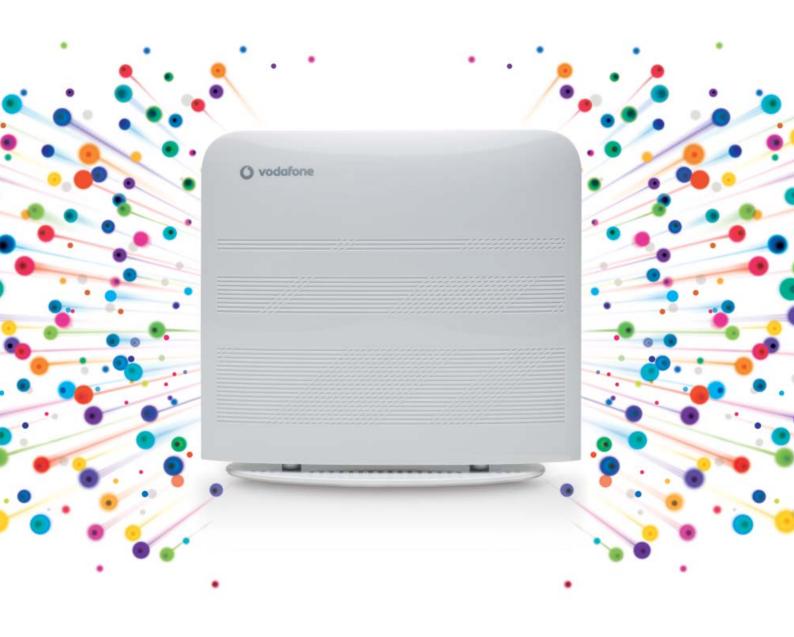

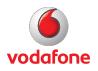

User Guide Broadband Complete

# **1. Introduction**

- 1.1 Contents in the Package
- 1.2 The Front and Rear Panel of your Vodafone Broadband Complete
- 1.3 The Side Panels of your Vodafone Broadband Complete
- 1.4 Description of the Indicators on the Front and Rear Panels

# 2. Installation guide

- 2.1 Connecting your Vodafone Broadband Complete to the Fixed Network
- 2.2 Connecting your computer to your Vodafone Broadband Complete using the PC/LAN cable
- 2.3 Connecting a computer to your Vodafone Broadband Complete using a wireless connection
- 2.4 Entering in your Vodafone broadband authentication details
- 2.5 Using Vodafone Mobile Broadband with your Vodafone Broadband Complete.

# 3. User manual

- 3.1 Introduction
- 3.2 Features of your Vodafone Broadband Complete
- 3.3 Requirements of Computer Configuration
- 3.4 Management of yourVodafone Broadband Complete
- 3.4.1 Home Page
- 3.4.2 Applications
- 3.4.3 Router
- 3.4.4 Wi-Fi
- 3.4.5 HSPA
- 3.4.6 Administration
- 3.4.7 Printer
- 3.4.8 FTP
- 3.4.9 Box Diagnostics
- 3.4.10 ADSL Statistics
- 3.4.11 Settings
- 3.4.12 Setup Wizard
- 3.4.13 Changing your authentication details
- 3.5 Functions
- 3.5.1 Home Storage Function
- 3.5.2 USB Printer Function
- 3.5.3 Wireless Function
- 3.6 Troubleshooting
- 3.7 Glossary

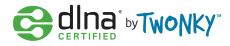

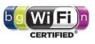

# 1. Introduction 1.1 Contents in the package

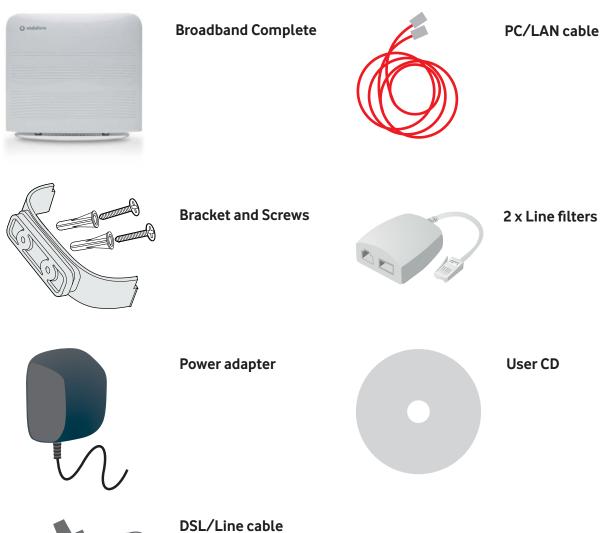

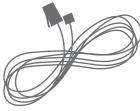

# 1.2 The front and rear panel of your Vodafone Broadband Complete

Indicators on the front panel of your Vodafone Broadband Complete

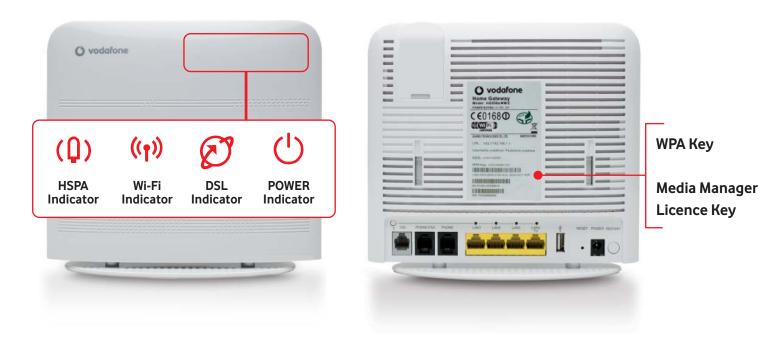

The rear panel of your Vodafone Broadband Complete provides the following interfaces and buttons:

| Meaning                                                                                                    |  |
|----------------------------------------------------------------------------------------------------|--|
| Diagnostic button, press this button to check the status of the four LAN indicators.                                                                                                    |  |
| Connects PCs, switches, or other equipment.                                                                                                    |  |
| Connects a USB storage device, such as a USB disk, a printer etc.                                                                                                    |  |
| Restores the factory settings if this button is pressed and hold more than<br>5 seconds.<br>NOTE: After you restore the factory settings, the customized data will be<br>lost. Therefore, press the RESET button with caution. |  |
| Connects a power adapter.                                                                                                    |  |
| Restarts the Vodafone Broadband Complete device if this button is pressed and held for more than 0.5 seconds.                                                                                                    |  |
|                                                                                                    |  |

# Note for the four LAN indicators:

The four LAN indicators are normally off. When the diagnostic button is pressed, the four LAN indicators turn red or green, see **1.4 Description of the indicators** on the Front and Rear Panels.

# 1.3 The side panel of your Vodafone Broadband Complete

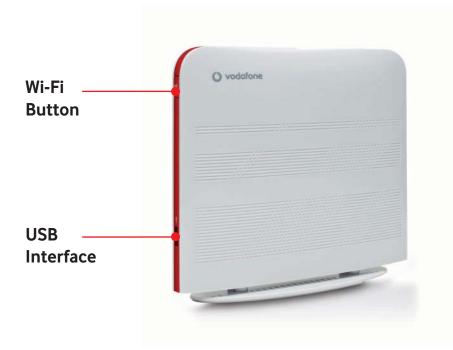

The side panel of your Vodafone Broadband Complete provides the following interfaces and buttons:

| Interface or Button | Meaning                                                                                                    |
|---------------------|----------------------------------------------------------------------------------------------------|
| Wi - Fi Button      | Switches your Wi-Fi option on or off. For more details about the Wi-Fi<br>button, see 2.3 Connecting the PC to the Vodafone Broadband Complete<br>through Wi-Fi. |
| USB Interface       | Connects a USB storage device, such as a USB disk, a printer etc.                                                                                                |

# Note for the Wi-Fi button:

Press and hold the Wi-Fi button for **more than four seconds** to **enable the WPS function**. Press and hold the WiFi button for **less than four seconds** to **disable the WiFi function**.

# 1.4 Description of the indicators on the front and rear panels

| Indicator    | Colour | Status                 | Meaning                                                                   |
|--------------|--------|------------------------|---------------------------------------------------------------------------|
| (0)          | -      | Off                    | The HSPA module is not connected or used.                                 |
| (4)          | Red    | <b>Blinking slowly</b> | The HSPA connection is normal and data connection is being established.   |
|              | Red    | Blinking quickly       | The HSPA connection is normal and voice connection is being established.  |
|              | Red    | On                     | The connected HSPA module works normally.                                 |
| (t) = \$     | -      | Off                    | The Wi-Fi network is not activated.                                       |
| ( <b>T</b> ) | Red    | Blinking slowly        | The Wi-Fi Protected Setup (WPS) process is in progress.                   |
|              | Red    | On                     | The Wi-Fi connection is in good condition.                                |
|              | Red    | Blinking quickly       | The Wi-Fi connection is normal and data is being transmitted on the link. |
| 67           | -      | Off                    | The ADSL connection is not activated.                                     |
| Ø            | Red    | <b>Blinking slowly</b> | The ADSL connection is in process.                                        |
|              | Red    | On                     | The ADSL connection is in good condition.                                 |
|              | Red    | Blinking quickly       | DSL synchronisation is in progress.                                       |
| (۲)          | -      | Off                    | Your Vodafone Broadband Complete is powered off.                          |
| U            | Red    | On                     | Your Vodafone Broadband Complete is powered on.                           |
| 0            | -      | Off                    | There is no Ethernet connection.                                          |
| Ŭ            | Green  | On                     | The Ethernet connection is in good condition.                             |
|              | Red    | On                     | The LAN connection is not connected.                                      |

# 2. Installation guide

This chapter describes how to setup your Vodafone Broadband Complete.

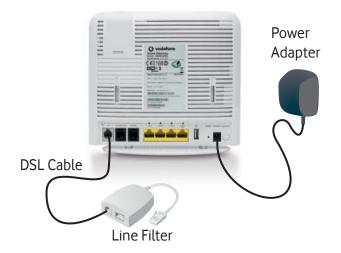

# 2.1 Connecting the cables on your Vodafone Broadband Complete

**1.** Plug your Vodafone Broadband Complete into the mains power with the **supplied power adapter** by connecting it to the power port on the back of the device and then plugging it into a wall outlet or a power strip.

2.Once the device is connected, the **power indicator** on the front of your device will light up, indicating that your Vodafone Broadband Complete has power.

**3.** Connect the supplied **DSL cable** to the **ADSL port** on your Vodafone Broadband Complete.

# 4. Then connect the DSL cable to the line filter ADSL port.

**5.** Plug the other end of the line filter into your phone wall socket.

**6.** You can also plug in a phone if required to the phone port of the line filter. (Any device plugged into an active phone jack will require a line filter).

# 2.2 Connecting your computer to your Vodafone Broadband Complete using the PC/LAN cable

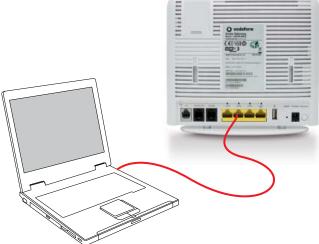

1. Connect the **supplied red PC/LAN cable** to any of the four **LAN ports** on the rear panel of your Vodafone Broadband Complete and plug the other end into the **Ethernet port on your computer**.

2. The Ethernet indicator on your computer and the DSL indicator on the front of your Broadband Complete device will light up, see 1.4 for a description of the indicators on the Front and Rear panels of the device.

When you access the internet wirelessly, you do not need to connect the red PC/LAN cable so once your computer has connected you will be able to browse the internet from anywhere within the range of your device.

Once you have correctly connected the cables to your Broadband Complete modem will connect to the Vodafone network and be automatically configured with your new Vodafone settings.

As soon as your modem has been successfully configured, a confirmation webpage will appear. It can take between 5 - 10 minutes to complete this process.

# 2.3 Connecting a computer to your Vodafone Broadband Complete using a wireless connection

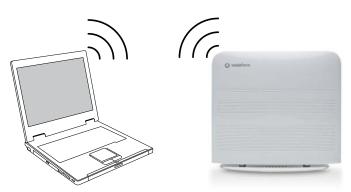

To setup a wireless connection from your computer to your Vodafone Broadband Complete, follow these simple steps:

# **Enable the WPS function**

1. Your Vodafone Broadband Complete will set up your wireless connection on your computer using the SSID name located on the rear panel of your device. By default the WPS function is enabled.

2. Use your computer's wireless software to find and connect to your Broadband Complete modem. It will appear on your computer using the SSID name located on the rear panel of your device. You will be prompted to enter the WPA key also located on the rear panel of your modem.

3. The DSL and Wi-Fi indicators on the front of your modem will light up, see 1.4 for a description of the front panel indicators and statuses.

# Note for pressing the Wi-Fi button:

Press and hold the Wi-Fi button for more than four seconds to enable the WPS function. Once the button is pressed and held for more than four seconds, the Wi-Fi indicator will start to blink slowly in a few seconds.

# 2.5 Using Vodafone Mobile Broadband with your Vodafone Broadband Complete.

A Vodafone Mobile Broadband Vodem can be used with your Vodafone Broadband Complete as a backup internet connection if there is an outage on your fixed broadband or while you're waiting for your fixed line broadband connection to get setup.

To check what Vodafone Mobile Broadband Vodems are compatible with the Broadband Complete modem see **vodafone.co.nz/broadband-wireless-router/** 

# Inserting the Vodafone Mobile Broadband Vodem Stick:

1. Remove the SIM card holder from the Vodafone Mobile Broadband Vodem.

2. Insert the SIM card into the card holder.

3. Re-insert the SIM card holder into the Vodafone Mobile Broadband Vodem.

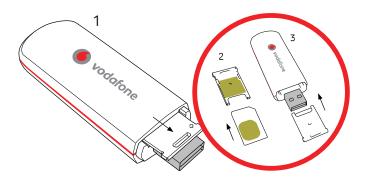

Make sure your Broadband Complete modem is plugged in and turned on before trying to connect using your Mobile Broadband vodem.

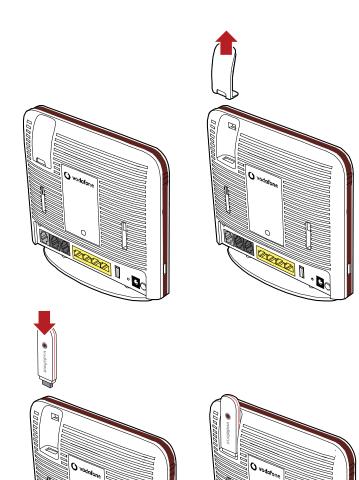

The HSPA indicator on the front of your device will light up, see 1.4 for a description of the front panel indicators and statuses.

# 3. User manual

# **3.1 Introduction**

This manual provides instructions on how to use the product properly. It also provides instructions that must be followed to protect your Vodafone Broadband Complete and the safety of the operator.

# 3.2 Features of your Vodafone Broadband Complete

The main features of your Vodafone Broadband Complete are as follows:

# 1. ADSL2+ interface

- Supports ITU G.992.1 (G.dmt), G.992.3 ADSL2 (G.dmt.bis), and G.992.5 ADSL2+ Annex A (G.dmt. bitplus)
- Supports ANSI T1.413 Issue 2
- Supports Annex L (RE ADSL)
- Supports the configuration of eight VPI/VCIs
- Supports manual configuration of VPI/VCI parameters

# 2. USB port

- Supports USB 2.0 host port
- Supports Huawei HSPA USB interface link driver
- Supports mutual data backup of ADSL2+ uplink and USB port uplink
- Supports USB mass storage device
- Supports USB printer

# 3. Ethernet interface

- Provides four 10/100 M auto-sensing Ethernet interfaces
- Supports Ethernet switch function
- Supports 802.3u
- Supports test of the Ethernet with the diagnostic button

# 4. Wi-Fi interface

- Supports 802.11b, 802.11g, and 802.11n
- Supports 32 connections
- Supports SSID hiding
- Supports channel selection
- Supports Open System/Shared Key authorization
- Supports WPS
- Supports WEP/TKIP/AES
- Supports WPA-PSK/WPA2-PSK
- Supports WMM

# 3.3 Requirements of computer configuration

Your computer must meet these requirements in order to display the management web pages of your Vodafone Broadband Complete:

**Operating system** RAM Free disk space CD-driver/DVD-driver Display Ethernet 10/100Base-T Wi-Fi 802.11b/g Browser

#### Windows® 98SE/ME 32 MB

40 MB Provided 800 x 600 pixel, 256 color Required for Ethernet connection Required for Wi-Fi connection Internet Explorer® 5.0, 6.0, 7.0 Mozilla© Firefox 1.0

#### Operating system

RAM Free disk space CD-driver/DVD-driver Display Ethernet 10/100Base-T Wi-Fi 802.11b/g Browser

#### Windows® 2000/XP/Vista/7 64 MB

40 MB Provided 800 x 600 pixel, 256 color Required for Ethernet connection Required for Wi-Fi connection Internet Explorer® 5.0, 6.0, 7.0 Mozilla© Firefox 1.0

| Operating system      | Ма  |
|-----------------------|-----|
| RAM                   | 12  |
| Free disk space       | 10  |
| CD-driver/DVD-driver  | Pro |
| Display               | 80  |
| Ethernet 10/100Base-T | Re  |
| Wi-Fi 802.11b/g       | Re  |
| Browser               | Int |
|                       | ۸   |

#### Mac OS® 10.1 128 MB 10 MB Provided 800 x 600 pixel, 256 color Required for Ethernet connection Required for Wi-Fi connection Internet Explorer® 5.0, 6.0, 7.0 Apple Safari® 1.0

# 3.4 Managing your Vodafone Broadband Complete

# 3.4.1 Home Page

To log in to the configuration page, do as follows:

1. Launch the Internet Explorer and enter http://192.168.1.1 (the default LAN IP address of the management interface for your Vodafone Broadband Complete in the address bar).

2. Then press Enter to display the login window.

| Connect to 192.1                    | 68.1.1                                                                                  |
|-------------------------------------|-----------------------------------------------------------------------------------------|
| username and pa<br>Warning: This se | rver is requesting that your username and t in an insecure manner (basic authentication |
| User name:                          | 🖸 vodafone 👻                                                                            |
| Password:                           | 1                                                                                       |
|                                     | Remember my password                                                                    |
|                                     |                                                                                         |

3. Enter the **username** (**vodafone** by default) and **password** (**vodafone** by default).

4. You'll then see the home page of the management interface for your Vodafone Broadband Complete.

| vodafone                                                                                            |                                                                                               |                                                                                                    | Vodafone DSL Router                    |
|----------------------------------------------------------------------------------------------------|-----------------------------------------------------------------------------------------------|----------------------------------------------------------------------------------------------------|----------------------------------------|
| VodaTove DSL Router<br>Sarvice Status<br>Applications<br>• Routar<br>WRFI<br>HSDA<br>Administration | Welcome to the Vodatone DS                                                                    | L Router<br>elverthe very bast performance and security.<br>Is after primers and external storage devices. | 0                                      |
| NOME NETWORK<br>Connected Equipment<br>Hard Dask<br>Printer                                         | Vodelene DSI, Routin                                                                          | Home Network                                                                                               | Support                                |
| FTP<br>DUNA<br>SUPPORT                                                                              | > Service Status: check the status of all                                                     | > Connected equipment: thetic the                                                                          | > Troubleshooting access correctension |
| Troublashooting     Settings     Satup Wizard                                                       | Applications: authorise applications and<br>pames so they work in the network                 | accassories connected to the Vodafore<br>DSL Router                                                        | troubleshooting information.           |
| Logout                                                                                              | > TIMP: manage wireless access<br>> Router manage advanced Voidatone 08L<br>Router parameters |                                                                                                    |                                        |

Choose **Vodafone DSL Router > Service Status** in the navigation tree to display the status of your Vodafone Broadband Complete including:

**Internet**: the main information about the connections of the Vodafone Broadband Complete.

**Wi-Fi**: the information and status of the Wi-Fi interface.

### Service status page.

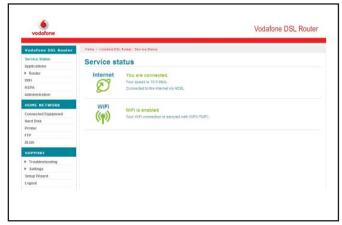

# 3.4.2 Applications

# Choose Vodafone DSL Router > Applications

in the navigation tree to display the Configuring applications page.

# Configuring applications page

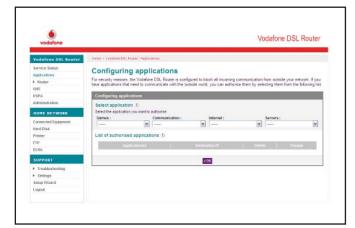

When you select an option from the Games,

**Communications, Internet** or **Services** drop-down list box, the authorised IP address is displayed in the **Destination IP** column in the **List of authorised applications** area.

If you want to delete the authorised application, click the Delete icon in the List of authorised applications area and then click the OK button. If you want to change the destination IP address, just click the Change icon and then enter the new address in the Destination IP box, and then click the OK button to save the change.

# Parameters for the Configuring applications

| ltem           | Description                                                     |
|----------------|-----------------------------------------------------------------|
| Games          | The name of game.                                               |
| Communication  | List all types of communications.                               |
| Internet       | The type of Internet application.                               |
| Services       | List all types of services.                                     |
| Destination IP | The destination IP address of the server that the user defined. |

# 3.4.3 Router LAN

Choose Vodafone DSL Router > Router > LAN in the navigation tree to display the Home network addresses page.

Your Vodafone Broadband Complete provides a default LAN IP address. You can change the LAN IP address and subnet mask, and choose whether to activate the DHCP service.

### Home network addresses page

| vodafone                            |                                                | Vodafone DSL Router                                                                                            |
|-------------------------------------|------------------------------------------------|----------------------------------------------------------------------------------------------------|
| Vodafone DSL Router                 | Home + Vodafere DSL Restar / Roster + DHCP     |                                                                                                    |
| Service Status                      | Home network address                           | 5                                                                                                    |
| Applications                        | You can use this function to automatically con | figure your home network so that your computers can share the Internet connection. If                          |
| * Routar                            | you prefer, you can enter your parameters man  | ualy                                                                                                    |
| NAT<br>DUZ                          | Parameters of home network addresses           |                                                                                                    |
| WAR                                 | IP address of router D                         | The second second second second second second second second second second second second second second second s |
| HSPA                                | IP address                                     | 192 168 1 1                                                                                                    |
| Administration                      | Subnet mask:                                   | 255 255 255 0                                                                                                  |
| HOME NETWORK                        | LAN Domain:                                    | Vodatore DSLRouter                                                                                             |
| Connected Equipment<br>Hard Disk    | DHCP server configuration ()                   | 0-                                                                                                    |
| Printer<br>FTP                      | Enabled      Disabled                          |                                                                                                    |
| DENA                                | Start of IP address range:                     | 192.168.1.2                                                                                                    |
| SUPPORT                             | End of IP address range.                       | 192 168 1 100                                                                                                  |
| <ul> <li>Troubleshooting</li> </ul> |                                                |                                                                                                    |
| <ul> <li>Settings</li> </ul>        | List of reserved IP addresses ()               |                                                                                                    |
| Selup Witzerd                       | hattine                                        | autore   MAC addressions RD-12-17-21.3F.3F.3   Detels Champe-                                                  |
| Logout                              |                                                | 9.445                                                                                                    |

# NAT

Choose **Vodafone DSL Router > Router > NAT** in the navigation tree to display the NAT management and port redirection page.

# The NAT management and port redirection page.

| vodofone                     |                                              |                  |                  |                  |                                                                                                    |              | Vodafo                | ne DSL         | Route       |
|------------------------------|----------------------------------------------|------------------|------------------|------------------|----------------------------------------------------------------------------------------------------|--------------|-----------------------|----------------|-------------|
| Voddrone                     |                                              |                  |                  |                  |                                                                                                    |              |                       |                |             |
| Vodafone DSL Router          | Hame - Vacatione BEL                         | Router / Rauter  | • NAT            |                  |                                                                                                    |              |                       |                |             |
| Service Status               | NAT mana                                     | anmont           | and no           | art rod          | irection                                                                                                    |              |                       |                |             |
| Applications                 |                                              | -                |                  |                  |                                                                                                    |              |                       |                |             |
| * Rooter                     | You can use this fun<br>and port. This means | ction to manua   | sity create nile | e to translat    | e IP addresses and<br>d requests form the                                                                                                    | parts in you | ir home networ        | rk into an Int | ernet addre |
| LAN                          | may already be in th                         | e list of precor | figured applica  | stions           |                                                                                                    |              | and the shipping      |                | and some    |
| DWZ                          | Port and NAT par                             | amelecs.         |                  |                  |                                                                                                    |              |                       |                |             |
| VIEI                         | List of NAT rule                             |                  |                  |                  |                                                                                                    |              |                       |                |             |
| HSPA                         |                                              |                  |                  | 11 Participation |                                                                                                    | C Paul Inc.  | and the second second |                | -           |
| Administration               | Application                                  |                  |                  |                  |                                                                                                    |              |                       |                |             |
| HOME NETWORK                 |                                              | TCP              | -                |                  |                                                                                                    |              |                       |                | + Add       |
| Connected Equipment          |                                              |                  |                  |                  | and the second second se |              |                       |                |             |
| Hard Disk                    |                                              |                  |                  |                  | ⇒ OK                                                                                                    |              |                       |                |             |
| Printer                      |                                              |                  |                  |                  |                                                                                                    |              |                       |                |             |
| FTP                          |                                              |                  |                  |                  |                                                                                                    |              |                       |                |             |
| DLMA                         |                                              |                  |                  |                  |                                                                                                    |              |                       |                |             |
| SUPPORT                      |                                              |                  |                  |                  |                                                                                                    |              |                       |                |             |
| Troubleshooting              |                                              |                  |                  |                  |                                                                                                    |              |                       |                |             |
| <ul> <li>Settings</li> </ul> |                                              |                  |                  |                  |                                                                                                    |              |                       |                |             |
| Setup Wizard                 |                                              |                  |                  |                  |                                                                                                    |              |                       |                |             |
| Logout                       |                                              |                  |                  |                  |                                                                                                    |              |                       |                |             |

#### Item Description

| Add | Create the new NAT rules that you specify. |
|-----|--------------------------------------------|
| ОК  | Make the configuration take effect.        |

# DMZ

Choose Vodafone DSL Router > Router > DMZ in the navigation tree to display the DMZ configuration page.

# DMZ configuration page

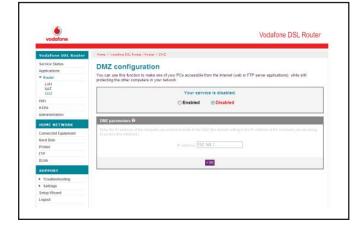

| ltem       | Description                                |
|------------|--------------------------------------------|
| Enabled    | Enable the function to make your computer  |
|            | accessible from the Internet.              |
| Disabled   | Disable the function to make your computer |
|            | accessible from the Internet.              |
| IP address | The IP address of the DMZ host computer.   |

**NOTE**: DMZ = Demilitarized Zone

# 3.4.4 Wi-Fi

This page allows you to enable or disable Wi-Fi on your Vodafone Broadband Complete and to hide or show the wireless network. By default Wi-Fi is enabled on your Broadband Complete modem. Choose **Vodafone DSL Router > Wi-Fi** in the navigation tree to display the **Wi-Fi parameters** page.

### The parameters for Wi-Fi parameters.

| vodafone                                    |                                   | Vodafone DSL Route    |
|---------------------------------------------|-----------------------------------|-----------------------|
| Vodafone DSL Router                         | Home - Vodefere OdL Roster / NP   |                       |
| Service Status<br>Applications<br>F Router  | WiFi parameters                   |                       |
| WAR                                         | General WiFi parameters           |                       |
| HSPA<br>Administration                      | WIP: is enabled                   | - D                   |
| HOME NETWORK                                | Enabled Olis                      | abled                 |
| Connected Equipment<br>Hard Diek<br>Printer | Select channel: Auto m            |                       |
| FTP                                         | SSID 1 WIFI parameters            |                       |
| DLNA                                        | SSID (name of WIF) network) 2     |                       |
| SUPPORT                                     |                                   | D1 C                  |
| Troubleshooting     Sattings                | A009004.1440                      |                       |
| Setup Wizard                                | Security 1)                       |                       |
| Logout                                      | C Rook () (not recommended) C WEP | Psidii O WPA2-Psidiii |
|                                             | Select option: Those w            |                       |

| SSID (name of WiFi ne | etwork) 👔               |               |                |
|-----------------------|-------------------------|---------------|----------------|
| Name of SSID 1:       | Vodafone9964            | Mask SSID 1:  | E.             |
| Security 👔            |                         |               |                |
| (not recommended)     | O WEP                   | WPA-PSK       | ⊘ WPA2-PSKIIII |
| Select option:        | TKIP                    |               |                |
| Password (Ascil) 👔    | A3CFXMUSUOGMAE          |               |                |
| White list of MAC add | iress 👔                 |               |                |
|                       | MAC address (e.g. 00:12 | 51(a£1:38:36) | Delete Change  |
|                       |                         |               | > Add          |
|                       |                         | > 0K          |                |

| <b>ltem</b><br>Enabled/<br>Disabled | <b>Description</b><br>To enable or disable the Wi-Fi function.                                                                                                    |
|-------------------------------------|----------------------------------------------------------------------------------------------------|
| Select<br>channel                   | Select a proper channel from the list that conforms to the network settings.                                                                                                    |
| Name of<br>SSID1                    | The name of the WLAN. It identifies the different<br>networks. Wireless clients must have the same<br>SSID as that of the AP to communicate with each<br>other.                                                                                                    |
| Mask SSID1                          | It is used to hide or display the Access Point.<br>If the Access Point is hidden, your Vodafone<br>Broadband Complete does not carry the<br>SSID information when broadcasting beacon<br>packets. When the wireless client connects to<br>yourVodafone Broadband Complete, the SSID<br>needs to be entered manually.<br>It is used to enable or disable the network<br>authentication function. |

Security

**None**: Any wireless device can access the WLAN.

**WEP**: The simplified Shared authentication mode. Your Vodafone Broadband Complete encrypts all the communications by using the WEP key.

**WPA-PSK**: The simplified WPA authentication mode. YourVodafone Broadband Complete encrypts all the communications by using the WPA preshared key.

**WPA2-PSK**: The simplified WPA2 authentication mode. Your Vodafone Broadband Complete encrypts all the communications by using the WPA2 preshared key.

#### NOTE

WLAN = Wireless Local Area Network

**SSID** = A SSID (Service Set Identifier) is the namer of a particular local wireless network to which a user wants to connect. Broadcasting SSID's displays a list of wireless networks in range allowing the user to select a preferred one.

# 3.4.5 HSPA

Choose **Vodafone DSL Router > HSPA** in the navigation tree to display the **HSPA** page.

### **HSPA** page

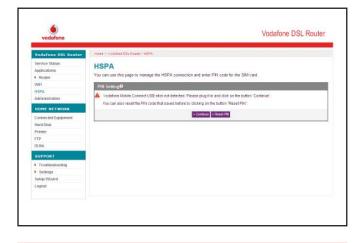

| ltem     | Description                         |
|----------|-------------------------------------|
| PIN Code | The PIN of your SIM card.           |
| Save PIN | Save the PIN code of your SIM card. |

#### NOTE

**PIN =** Personal Identification Number **SIM =** Subscriber Identity Module To connect to Mobile Broadband, make sure your Broadband Complete is plugged in and turned on and then put the Vodem stick into the slot on your Vodafone Broadband Complete. When the device is detected by the device you will see this screen below and the indicator on the front of the device will light up (see 1.4 for more information on the statuses of the HSPA indicator).

| vodafone            |                                                                                                    |                                                            | Vodafone DSL Route |
|---------------------|----------------------------------------------------------------------------------------------------|------------------------------------------------------------|--------------------|
| Vodafone DSL Router | Hares + Vodafees DGL R                                                                                                    | auter/HSPA                                                 |                    |
| Service Status      | HSPA                                                                                                    |                                                            |                    |
| Applications        |                                                                                                    | e to manage HSPA connection and verify PIN code of your SI | M card             |
| Roster              | A Provention of the second second sec |                                                            | H 2010.            |
| WIFI                | HSPA connect                                                                                                    |                                                            |                    |
| HSPA                |                                                                                                    | Click "Continue" to manage HSPA connection.                | - Contrive         |
| Administration      |                                                                                                    |                                                            |                    |
| HOME NETWORK        | PIN Code Settings                                                                                                    | 0                                                          |                    |
| Connected Equipment | a a successful                                                                                                    |                                                            |                    |
| Hard Disk           | PIN Code:                                                                                                    |                                                            |                    |
| Printer             | Save PIN                                                                                                    | E                                                          |                    |
| FTP                 | PIN code has been w                                                                                                    | arthed                                                     |                    |
| SUPPORT             |                                                                                                    | Sant Sunt 76                                               |                    |
| Troubleshooting     |                                                                                                    | Distant Dissections                                        |                    |
| + Sattings          |                                                                                                    |                                                            |                    |
| Setup Wizard        |                                                                                                    |                                                            |                    |
| Logout              |                                                                                                    |                                                            |                    |

### Click Continue

Check that you understand that in connecting, standard Mobile Broadband data charges will apply and then when the Connect button goes Red, click it.

| Click on the <b>Connect</b> I<br>Charges may apply. | button to connect to the Inte  | met through your Vodafone Mobile Con | nect USB Stick. |
|-----------------------------------------------------|--------------------------------|--------------------------------------|-----------------|
| Vodafone Newze<br>Natwork Type:                     | eland<br>3G                    | Signal Intensity:                    | 80%             |
|                                                     | am sure i understa     Connect | nd the data charge of 26/36 service  |                 |
|                                                     |                                | isconnected                          |                 |

Your Mobile Broadband connection will then connect.

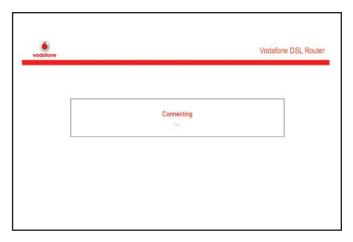

| Vodatone Newzeala<br>Natwork Typa: | nd<br>3G | Signal Intensity:  | 75%     |
|------------------------------------|----------|--------------------|---------|
| Download Speed                     | 08       | Upload Speed:      | 08      |
| Download Statistics:               | 90 B     | Upload Statistics: | 114.8   |
| Up Time:                           | 00:00:20 |                    |         |
|                                    | Connect  | Disco              | anest . |
|                                    | Co       | nnected            |         |

Once your fixed broadband connection is back up and running, disconnect your mobile broadband connection by **clicking the disconnect button**.

# 3.4.6 Administration

This page allows you to **change the password of the user**.

Choose Vodafone DSL Router > Administration in the navigation tree to display the Administrator management page.

# Administrator management page

| Vodefene DSL Router<br>Service Status<br>Applications<br>F Router | Here + Vetetion BDL Russer / Advisionation Administrator management You can use this function to change the parsword of the current logged in user. |   |
|-------------------------------------------------------------------|----------------------------------------------------------------------------------------------------|---|
| WIFI                                                              | Setting the persword                                                                                                    | 1 |
| HSPA<br>Administration                                            | Old password                                                                                                    |   |
| HOME NETWORK                                                      | New password                                                                                                    |   |
| Connected Equipment                                               | Confirm new password:                                                                                                    |   |
| Hant Disk                                                         | - 194.                                                                                                    |   |
| Printer                                                           |                                                                                                    |   |
| SUPPORT                                                           |                                                                                                    |   |
| Troubleshooting                                                   |                                                                                                    |   |
| + Sattings                                                        |                                                                                                    |   |
| Sebup Wizard                                                      |                                                                                                    |   |
| Logout                                                            |                                                                                                    |   |
|                                                                   |                                                                                                    |   |

# 3.4.7 Connected Equipment

Choose **HOME NETWORK > Connected equipment** in the navigation tree to display the **Connected equipment** page.

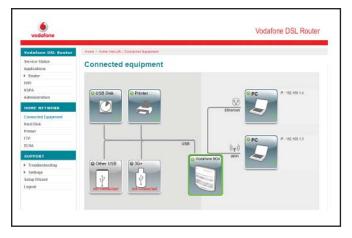

For help setting up your printer or external hard drive to the Broadband Complete modem so you can print and access files wirelessly – see section 3.5.

# 3.4.8 Hard Disk

Choose **HOME NETWORK > Hard Disk** in the navigation tree to display the **Hard Disk** page.

Hard Disk page.

| Vodafone DSL Router<br>Service Status<br>Applications<br>• Router<br>WFI | Managing your exte<br>Vou can use this service to share exte<br>connected to the Vedafone DBL Route | imal storage space ( |                   | iy, portable media | player) among the computers |
|--------------------------------------------------------------------------|----------------------------------------------------------------------------------------------------|----------------------|-------------------|--------------------|-----------------------------|
| HSPA                                                                     | Storage space currently connecte                                                                    | ed to the Vodalone   | DSL Router        |                    |                             |
| Administration                                                           | Vickenses<br>WD                                                                                     |                      | 0040000<br>931 GB | 1                  | 374.01.GB                   |
| Connected Equipment<br>Hartl Disk<br>Printer<br>FTP<br>DLMA              |                                                                                                    |                      |                   |                    |                             |
| SUPPORT                                                                  |                                                                                                    |                      |                   |                    |                             |
| Troubleshooting     Settings Setup Wizard Logout                         |                                                                                                    |                      |                   |                    |                             |

# 3.4.9 Printer

Choose Vodafone DSL Router > HOME NETWORK > Printer in the navigation tree to display the Managing your shared printer page.

# Managing your shared printer page

| vodafone                                            | Vodafone DSL Router                                                                                                    |
|-----------------------------------------------------|----------------------------------------------------------------------------------------------------|
| odafone DSL Router                                  | Home - Accessments / Printer                                                                                                    |
| ervice Status<br>oplications<br>Router<br>NH<br>SPA | Managing your shared printer<br>You can use the serve to these UBB printer among the different computers connected to the Vedatine DBL Reuter<br>> 0 contexts for monitorial<br>important: some multifunction printers and all scamers are incompatible with this senica |
| dministration                                       | The shared printer is enabled                                                                                                    |
| IONE NETWORK                                        |                                                                                                    |
| annected Equipment<br>and Disk<br>Inter             | Parameters of your shared printer Protonad Protonad User and Node: HP C400                                                                                                    |
| LNA                                                 | > Charge + Hose                                                                                                    |
| UPPORT                                              |                                                                                                    |
| Troubleshooting<br>Settings<br>etup Wizard<br>sgout |                                                                                                    |

| <b>Item</b>    | <b>Description</b>                      |
|----------------|-----------------------------------------|
| Enabled        | It is used to enable the print server.  |
| Disabled       | It is used to disable the print server. |
| Printer Name   | The name of the printer.                |
| Mark and Model | The model of the printer.               |

Click **OK** to save the settings.

# 3.4.10 FTP

Choose Vodafone DSL Router > FTP in the navigation tree to display the FTP Server parameters page.

### FTP Server parameters page.

| Vodafone DSL Router                                        | Hame + Hame Nations / Pa                                          | 6                                         |                          |  |
|------------------------------------------------------------|-------------------------------------------------------------------|-------------------------------------------|--------------------------|--|
| Service Status<br>Applications<br>• Router                 | Ftp Server p<br>This page allows you to                           | arameters<br>activate or deactivate FTP s | iener.                   |  |
| WFI                                                        | 1                                                                 | 3                                         | Your service is enabled. |  |
| Administration                                             |                                                                   |                                           | inabled O Disabled       |  |
| HOME NETWORK                                               |                                                                   |                                           | antes survivor-          |  |
| Connected Equipment<br>Hard Disk<br>Printer<br>FTP<br>DUNA | Fip Server parameter<br>UserName<br>Password:<br>Confirm Password | vodafone                                  |                          |  |
| SUPPORT                                                    | Port[1-65535]:                                                    | 21                                        |                          |  |
| Troubleshooting     Settings     Setup Wizard Logout       |                                                                   |                                           | 10K                      |  |

| ltem             | Description                              |
|------------------|------------------------------------------|
| Enabled          | It is used to enable the FTP server.     |
| Disabled         | It is used to disable the FTP server.    |
| UserName         | The name of the FTP, the default setting |
|                  | is <b>vodafone</b> .                     |
| Password         | The password of the <b>FTP</b>           |
|                  | The default setting is vodafone          |
| Confirm Password | Double confirm the password of the FTP.  |
| Port[1-65535]    | The port number of the FTP server, the   |
|                  | default setting is <b>21</b> .           |
|                  |                                          |

# 3.4.11 DLNA

This page allows you to enable or disable DLNA. Enabling DLNA means that you can plug an external hard drive into your Broadband Complete and share any media content on your drive will be indexed and available on your home network and any other DLNA compatible devices, such as Sony's Playstation 3.

| Vodafone DSL Router          | Hame + Hame hervork / DGNA                          |  |
|------------------------------|-----------------------------------------------------|--|
| Service Status               | DLNA parameters                                     |  |
| Applications                 |                                                     |  |
| <ul> <li>Router</li> </ul>   | This page allows you to activate or deactivate OLNA |  |
| WH                           | DLNA is disabled.                                   |  |
| HSPA                         |                                                     |  |
| Administration               | C Enabled                                           |  |
| HOME NETWORK                 |                                                     |  |
| Connected Equipment          | × DK                                                |  |
| Hard Disk                    |                                                     |  |
| Printer                      |                                                     |  |
| FTP                          |                                                     |  |
| DLMA                         |                                                     |  |
| SUPPORT                      |                                                     |  |
| Troubleshooting              |                                                     |  |
| <ul> <li>Settings</li> </ul> |                                                     |  |
| Setup Vilzand                |                                                     |  |
| Logout                       |                                                     |  |

# 3.4.12 Box diagnostics

Choose SUPPORT > Troubleshooting > Box Diagnostics in the navigation tree to display the Vodafone DSL Router Diagnostics page.

Figure 3-12 Vodafone DSL Router Diagnostics

| vodafone                                                                                                    |                                                                                                    |                     |                                                                | Vodafone DSL Router |
|----------------------------------------------------------------------------------------------------|----------------------------------------------------------------------------------------------------|---------------------|----------------------------------------------------------------|---------------------|
| Vodafone DSL Router                                                                                                    | Pare - Deport/Trasklash                                                                                                    | icover - Wederee Od | L Pinetar Diegenatics                                          |                     |
| Service Status                                                                                                    | Vodafone DS                                                                                                    | Router              | Diagnostics                                                    |                     |
| Applications                                                                                                    | > Vodaloria DSL Router d                                                                                                    |                     |                                                                |                     |
| <ul> <li>Router</li> </ul>                                                                                                    | > Connection status                                                                                                    |                     | <ul> <li>WFI Interface</li> <li>Ethernal interfaces</li> </ul> |                     |
| WIR                                                                                                    | <ul> <li>Vodalone DSL Router or<br/>&gt; HSPA into</li> </ul>                                                                                                    | o migunation        | - USB Interfaces                                               |                     |
| HSPA                                                                                                    | Manufacture and the second second sec |                     |                                                                |                     |
| Administration                                                                                                    | Vodatone DSL Route                                                                                                    | All get and         |                                                                |                     |
| HOME NETWORK                                                                                                    | Product name                                                                                                    | EchoLife HG556      | 2                                                              |                     |
| Connected Equipment                                                                                                    | Software version                                                                                                    | V100R001C12B0       | 23                                                             |                     |
| Hanri Disk                                                                                                    | Serial number                                                                                                    | 30555100100070      | 7                                                              |                     |
| Printer                                                                                                    | Time since                                                                                                    | 0 days              |                                                                |                     |
| FTP                                                                                                    | startup                                                                                                    | 2 hours 28 minut    | es 43 seconds                                                  |                     |
| DLSA                                                                                                    | -                                                                                                    |                     |                                                                |                     |
| and the second second se | Connection status                                                                                                    |                     |                                                                |                     |
| SUPPORT                                                                                                    | ADSL synchronisation                                                                                                    | Connected           |                                                                |                     |
| <ul> <li>Troubleshooting</li> </ul>                                                                                                    | Uptime of current<br>Internet connection                                                                                                    | 0 days 2 hours 26   | minutes 57 seconds                                             |                     |
| Box Diagnostics<br>ADSL Statistics                                                                                                    |                                                                                                    |                     |                                                                |                     |
|                                                                                                    | Data rate                                                                                                    |                     | te: 1159/bps, Downstream data rate: 1435                       | 64tips              |
| <ul> <li>Settings</li> <li>Setup Wizard</li> </ul>                                                                                                    | IP address                                                                                                    | 118,93,181,244      |                                                                |                     |
| Setup Vittard                                                                                                    | DNS server                                                                                                    | 203.109.129.07      |                                                                |                     |
| rogon                                                                                                    |                                                                                                    |                     |                                                                |                     |

| LAN(1-4)     Down       USB     Port 1:     No Device Attached       Port 2:     No Device Attached       Port 3:     No Device Attached                                                                                                    |  |
|----------------------------------------------------------------------------------------------------|--|
| Interfaces           WFi           Status         Enabled           Network name (SSD)         Vodalone0984           Mode         802.11b-g-m           Channel         Auto           Authentication mode         WPA TxIP           Ethernet         Lakl(+1)           USB         Port 1:           Port 2:         No Device Attached           Port 3:         No Device Attached           HSPA Info         HSPA Info                                                                                                    |  |
| WFI           Status         Enabled           Network name (SSID)         Vodalone9064           Mode         802.11b+g+n           Channel         Aufo           Authentication mode         WPA TNIP           Ethernet         Image: Comparison of the status of the status                                                                                                    |  |
| WFI           Status         Enabled           Network name (SSID)         Vodalone9064           Mode         802.11b+g+n           Channel         Aufo           Authentication mode         WPA TNIP           Ethernet         Image: Comparison of the status of the status                                                                                                    |  |
| Status         Enabled           Network: name (SSID)         Vodaloes0964           Mode         802.116+g+n           Channel         Auto           Authentication mode         WPA TxiP           Ethernet         Image: Comparison of the status of the status of the sta                                                                                                    |  |
| Network name (SSD) Vodalone9064<br>Mode 802.11b+g+n<br>Channel Aufo<br>Auto<br>Auto-<br>Auto-<br>Auto-<br>Auto-<br>Mode VPA TxiP<br>Ethernet<br>LAN(4-) Down<br>USB<br>Port 1: No Device Attached<br>Port 2: No Device Attached<br>Port 3: No Device Attached<br>HSPA Info                                                                                                    |  |
| Mode         802.11b+g+n           Channel         Auto           Authentication mode         WPA TkIP           Ethernet                                                                                                    |  |
| Channel     Auto       Authonication mode     WPA TAIP       Ethernet     Image: Character of Character of Chara |  |
| Authentication mode         WPA TidP           Ethernet                                                                                                    |  |
| Ethernet LAN(F4) Down USB Port 1: No Device Attached Port 2: No Device Attached Port 3: No Device Attached HSPA Info                                                                                                    |  |
| LAN(1-4)     Down       USB     Port 1:     No Device Attached       Port 2:     No Device Attached       Port 3:     No Device Attached                                                                                                    |  |
| USB Port 1: No Device Attached Port 2: No Device Attached Port 3: No Device Attached HSPA Info                                                                                                    |  |
| Pert 1: No Device Attached Pert 2: No Device Attached Pert 3: No Device Attached HSPA Info                                                                                                    |  |
| Port 2: No Device Attached Port 3: No Device Attached HSPA Info                                                                                                    |  |
| Port 3: No Device Attached HSPA Info                                                                                                    |  |
| HSPA info                                                                                                    |  |
|                                                                                                    |  |
|                                                                                                    |  |
| Operator                                                                                                    |  |
| Network Type                                                                                                    |  |
| Signal Intensity 0%                                                                                                    |  |

On the Vodafone DSL Router Diagnostics page, you can review the basic device information and diagnostics about your Vodafone Broadband Complete.

The basic device information of your Vodafone Broadband Complete, including:

# Vodafone DSL Router Data:

The information about the home gateway versions (software and hardware).

### **Connection status:**

The information about the current connection status.

# Vodafone DSL Router configuration:

The current connection status about DHCP, Firewall and DMZ.

### WiFi interface:

The information and status of the Wi-Fi interface and the security configuration parameters.

### Ethernet interfaces:

The information and status of each LAN interface.

### **USB interfaces**:

The information and status of each USB port.

### HSPA info:

The information and status of HSPA configuration.

# 3.4.12 ADSL Statistics

Choose SUPPORT > Troubleshooting > ADSL Statistics in the navigation tree to display the DSL line diagnostics page.

# DSL line diagnostics page

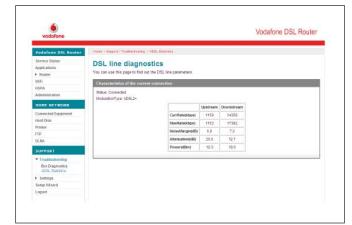

On the DSL line diagnostics page, you can review the DSL line parameters and the status of the current connection.

Choose **SUPPORT > Settings** > in the navigation tree to display these settings options:

# **Restore default** – restore settings to the factory default.

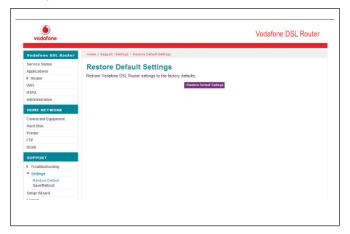

**Save/Reboot** – Reboot the device or save new configuration and then reboot the device.

| vodafone                   | Vodafone D                                                                       | SL Router |
|----------------------------|----------------------------------------------------------------------------------|-----------|
| Vodafone DSL Router        | Homa + Baggent / Dattings + Davis/Faboot                                         |           |
| Service Status             | Save/Reboot                                                                      |           |
| Applications               |                                                                                  |           |
| <ul> <li>Router</li> </ul> | Click the button below to reboot or save new configuration and reboot the router |           |
| WAFI                       | > Roboot = SaveRetwort                                                           |           |
| HSPA                       |                                                                                  |           |
| Administration             |                                                                                  |           |
| HOME NETWORK               |                                                                                  |           |
| Connected Equipment        |                                                                                  |           |
| Hard Disk                  |                                                                                  |           |
| Printar                    |                                                                                  |           |
| FTP                        |                                                                                  |           |
| DLNA                       |                                                                                  |           |
| SUPPORT                    |                                                                                  |           |
| Troubleshooting            |                                                                                  |           |
| · Sattings                 |                                                                                  |           |
| Update<br>SaveReboot       |                                                                                  |           |
| Setup Witzerd              |                                                                                  |           |
| Logout                     |                                                                                  |           |

# 3.4.13 Changing your authentication details

Choose **SUPPORT > Settings > Setup Wizard** in the navigation tree to display the **Setup Wizard** page.

This is where you enter your **Vodafone broadband username and password.** 

After you have entered in your details click **OK** to save your details.

| vodafone                     | Vodafone DSL Router                                                                                                    |
|------------------------------|----------------------------------------------------------------------------------------------------|
| Vodafone DSL Router          | Hama + Gapport / Barap Havet                                                                                                    |
| Service Status               | Vodafone Broadband Setup                                                                                                    |
| Applications                 | This page allows you to set up your Vodafone broadband username and password, which you will have received during your signup to |
| Router     WEI               | broadband.                                                                                                    |
| HSPA                         | Enter your Vodafone lixed line utername and password@                                                                            |
| Administration               |                                                                                                    |
|                              | Vodatone fixed line troadband username                                                                                           |
| HOME NETWORK                 | Vodafone fixed line broadband password:                                                                                          |
| Connected Equipment          |                                                                                                    |
| Hand Disk                    | × 06                                                                                                    |
| Printer                      |                                                                                                    |
| PTP<br>DUNA                  |                                                                                                    |
| 0D%A                         |                                                                                                    |
| SUPPORT                      |                                                                                                    |
| Troublesbooting              |                                                                                                    |
| <ul> <li>Settings</li> </ul> |                                                                                                    |
| Setup Witzard                |                                                                                                    |
| Logout                       |                                                                                                    |
|                              |                                                                                                    |

# Then select **Save** and **Reboot** from **Settings** to restart your device.

|                                                                                | Vodafone D |
|--------------------------------------------------------------------------------|------------|
| me > Vodafone DSL Router / Save/reboot                                         |            |
| urpport - Settings - Save/Reboot                                               |            |
| ck the button below to reboot or save new configuration and reboot the router. |            |
| > Reboot > Save/Reboot                                                         |            |
|                                                                                |            |
|                                                                                |            |
|                                                                                |            |
|                                                                                |            |
|                                                                                |            |

# **3.5 Functions**

# 3.5.1 Home storage function

Your Vodafone Broadband Complete supports the home storage function. Portable storage devices, such as USB flash drives and portable hard disks. These can be connected to the USB ports on your Vodafone Broadband Complete so you can access them through your Vodafone Broadband Complete device.

If your portable storage device is a card reader, insert the storage card (for example CF, SD, MMC card) in the card reader, and then connect the card reader to the USB interface of your Vodafone Broadband Complete.

# To access a portable storage device, do as follows:

1. Enable the FTP server. Then see 3.4.8 FTP to configure parameters of the FTP server.

2. Connect a portable storage device to the USB port on your Vodafone Broadband Complete For the connection method, see the following figure.

# Home storage connection.

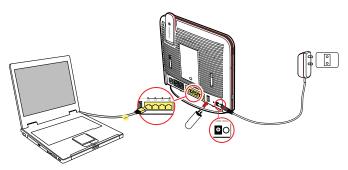

After connecting the cables, you can access the portable storage device through the three methods as follows.

# Accessing the Portable Storage Device through the FTP Client

1.Start the FTP client and access the LAN IP address of yourVodafone Broadband Complete through the FTP.

The LAN IP address of your Vodafone Broadband Complete is **192.168.1.1.** To access the LAN IP address of your Vodafone Broadband Complete, launch your web browser and enter **FTP://192.168.1.1.** 

2. In the **Login** dialog box, enter the **username and the password** for logging in to the FTP server (the

default username and password are vodafone) and then click **Login**.

3. After the password is verified, you can read and write the contents on the portable storage device connected to your Vodafone Broadband Complete.

# Accessing the Portable Storage Device through the Samba Function

Check the following two webpages after you finish the cable connection as previously described.

If you can see the Disk name on **Managing** your external storage page and the USB disk is connected on the **Connected equipment** page as below, which indicates that you can access the USB disk successfully.

Choose **HOME NETWORK > Hard Disk i**n the navigation tree to display the **Managing your external storage** page. When insert the hard disk on your Vodafone Broadband Complete, you can see the information of disk name, disk size and free size on the **Managing your external storage** page.

### Managing your external storage page.

| vodafone           |                                       |                                             | Vodafone DSL Router                     |
|--------------------|---------------------------------------|---------------------------------------------|-----------------------------------------|
| odafone DSL Router | Home + Home Network / Hant Diak       |                                             |                                         |
| ervice Status      | Managing your extern                  | nal storage                                 |                                         |
| pplications        |                                       | I storage space (hard disk: USB key, porta  | ble modia also and annous the summittee |
| Router             | connected to the Vodalone DSL Router. | i scorage space (nano oran, 0.30 key, porta | the media proyer) among me computers    |
| WFi                |                                       |                                             |                                         |
| ISPA               | Storage space currently connected t   | o the Vodalone DSL Router                   |                                         |
| idministration     | Dele name                             |                                             | Fire sauce                              |
| IOHE NETWORK       | WD                                    | 931 GB                                      | 374.01 GB                               |
| onnected Equipment |                                       |                                             |                                         |
| ard Disk           |                                       |                                             |                                         |
| rinter             |                                       |                                             |                                         |
| TP                 |                                       |                                             |                                         |
| R, NA              |                                       |                                             |                                         |
| SUPPORT            |                                       |                                             |                                         |
| Troubleshooting    |                                       |                                             |                                         |
| Settings           |                                       |                                             |                                         |
| Setup Wizant       |                                       |                                             |                                         |
| Logout             |                                       |                                             |                                         |

Choose **HOME NETWORK > Connected equipment** in the navigation tree to display the **Connected equipment** page.

### Connected equipment page

| Vodefone DSL Roster            | Hane - Hane Nation / Connected Equipment |                 |
|--------------------------------|------------------------------------------|-----------------|
| Service Status<br>Applications | Connected equipment                      |                 |
| Router                         |                                          |                 |
| WFR                            |                                          |                 |
| HSPA                           | Q US8 Disk                               | P : 192.168.1.4 |
| Administration                 |                                          |                 |
| HOME NETWORK                   |                                          |                 |
| Connected Equipment            | Etherne                                  | $\sim$          |
| Hard Disk                      |                                          |                 |
| Printer                        |                                          |                 |
| FTP                            |                                          | P : 192.168.1.3 |
| DLMA                           | U58 ((y)                                 |                 |
| SUPPORT                        | Vostfore BOX WIF                         |                 |
| Troubleshooting                | @ Other USB @ 3G+                        |                 |
| Settings                       |                                          |                 |
| Setup Wixard                   |                                          |                 |
| Logout                         | INTERNIEGED INTERNIEGED                  |                 |

Launch your web browser and enter **\\192.168.1.1** in the address bar, then press **Enter** to display the Share folder.

### Share folder detail

| 💈 vodalone (192.1  | 68.1.1) - Microsoft Internet Explorer |                  |
|--------------------|---------------------------------------|------------------|
| Die Edit Verv      | Pavoritas Isola Help                  | At               |
| 🔾 Back. * 🕥 🔹 🕻    | 👔 🔎 Search 🐑 Polders   😡 ≫ 🗙 🌳 🔠 •    |                  |
| Address 😼 U,192.16 | 8.1.1                                 | 💌 🛃 Go 🛛 Linku 🏁 |
| Name +             | Comments                              |                  |
| Share              | Share files                           |                  |
|                    |                                       |                  |
|                    |                                       |                  |

Double-click the **Share folder**. Then you can share the contents on the portable storage device.

# USBDisk\_1 folder detail.

# Share on voidure (152 116) - Norosoft Internet Inglacer Image: Share on voidure (152 116) - Norosoft Internet Inglacer Die Sit Yow Image: Share on voidure (152 116) - Norosoft Internet Inglacer Image: Share on voidure (152 116) - Norosoft Internet Inglacer Image: Share on voidure (152 116) - Norosoft Internet Inglacer Image: Share on Voidure (152 116) - Norosoft Internet Inglacer Image: Share on Voidure (152 116) - Norosoft Internet Inglacer Image: Share on Voidure (152 116) - Norosoft Internet Inglacer Image: Share on Voidure (152 116) - Norosoft Internet Inglacer Image: Share on Voidure (152 116) - Norosoft Internet Inglacer Image: Share on Voidure (152 116) - Norosoft Internet Inglacer Image: Share on Voidure (152 116) - Norosoft Internet Inglacer Image: Share on Voidure (152 116) - Norosoft Internet Inglacer Image: Share on Voidure (152 116) - Norosoft Internet Inglacer Image: Share on Voidure (152 116) - Norosoft Internet Inglacer Image: Share on Voidure (152 116) - Norosoft Internet Inglacer Image: Share on Voidure (152 116) - Norosoft Internet Inglacer Image: Share on Voidure (152 116) - Norosoft Internet Inglacer Image: Share on Voidure (152 116) - Norosoft Inglacer Image: Share on Voidure (152 116) - Norosoft Internet Inglacer Image: Share on Voidure (152 116) - Norosoft Internet Inglacer Image: Share on Voidure (152 116) - Norosoft Internet Inglacer Image: Share on Voidure (152 116)

Double click the **USBDisk\_1 folder**, and then you can see the folder structure of your portable storage device.

# Accessing the Portable Storage Device by Mapping Network Drive

Your Vodafone Broadband Complete allows you to access the portable storage device by mapping it as a network drive, to do this:

1. Right click the **My Computer** icon on the desktop of your PC.

2. Choose **Map Network Drive** to display the **Map Network Drive** page, see **opposite**.

3. Specify the drive name (take Z as an example) in the **Drive drop-list bo**x.

4. Enter the path of the shared folder: **\\192.168.1.1\share**.

5. Click finish button.

6. Double click the **My Computer icon**, then you can see a **mapped network drive** named **Z**.

7. Double click the **Z disk**, then you can see the content in your portable storage device.

### Map Network Drive page

|   | and assi<br>access the Specify t | s can help you connect to a<br>gn a drive letter to the con<br>he folder using My Comput<br>the drive letter for the con<br>want to connect to: | nection so that you can<br>er.                                                                                 |
|---|----------------------------------|----------------------------------------------------------------------------------------------------|----------------------------------------------------------------------------------------------------|
|   | Drive:<br>Folder:                | Z:<br>\\192.168.1.1\share                                                                                                    | Browse                                                                                                    |
| P |                                  | Example: \\server\share<br>Reconnect at logon<br>Connect using a <u>different</u><br>Sign up for online storage<br>network server.              | the second second second second second second second second second second second second second second second s |
|   |                                  |                                                                                                    |                                                                                                    |

# 3.5.2 USB printer function

To enable the USB printer function, do as follows:

# 1. Connect the cables as follows:

**Step 1** Connect the **power adapter to the power interface** on the rear panel of your Vodafone Broadband Complete and plug the power adapter into a wall outlet or a power strip.

Step 2 Connect the PC to any of the four LAN interfaces on the rear panel of yourVodafone Broadband Complete by using the provided PC/ LAN cable. For details, see section 2.2 Supplying Power to your Vodafone Broadband Complete and section 2.3 Connecting the PC to your Vodafone Broadband Complete.

**Step 3** Connect the USB cable of the printer to the USB port on your Vodafone Broadband Complete.

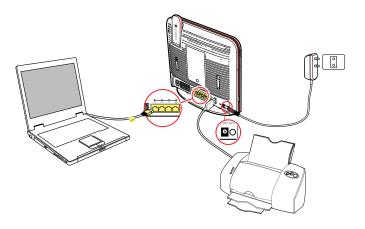

#### 2.Configure the web page as follows:

**Step1** Launch the web browser on your computer and enter **http://192.168.1.1** in the address bar.

**Step2** Enter the **user name and the password** in the displayed window, and then click **OK**.

Step3 Choose HOME NETWORK > Printer in the navigation tree to display the Managing your shared printer page.

**Step4** Select **Enabled** to enable the printer function. Enter the **printer name** and the **printer model** in the **Printer Name and Make and Model** text boxes respectively. For details, see **Figure 3-21**.

Step5 Click OK to save the settings.

Figure 3-23 Managing your shared printer page.

| Vodefone DSL Router                        | Home + Home Network / Ptp               | pist                                      |                          |  |
|--------------------------------------------|-----------------------------------------|-------------------------------------------|--------------------------|--|
| Service Status<br>Applications<br>• Router | Ftp Server p<br>This page allows you to | arameters<br>activate or deactivate FTP : | ierver.                  |  |
| WIFI                                       |                                         | 3                                         | Your service is enabled. |  |
| Administration                             |                                         | 01                                        | nabled ODisabled         |  |
| HOME NETWORK                               |                                         |                                           |                          |  |
| Connected Equipment                        | Ftp Server paramete                     | rn 19                                     |                          |  |
| Hand Disk<br>Printer                       | UserName:                               | vodafone                                  |                          |  |
| FTP                                        | Pasewort                                |                                           |                          |  |
| DENA                                       | Confirm Password:                       |                                           |                          |  |
| SUPPORT                                    | Port[1-05535]                           | 21                                        |                          |  |
| <ul> <li>Troubleshooting</li> </ul>        |                                         | 1946                                      |                          |  |
| <ul> <li>Settings</li> </ul>               |                                         |                                           | + OK                     |  |
| Setup Witzant                              |                                         |                                           |                          |  |

### 3.Set the printer parameters on the PC.

**Step1** Choose **Start > Printers and Faxes**. Then click the **Add Printer icon** on the left side of the displayed page.

Step 2 Click Next in the Welcome to the Add Printer Wizard page.

Figure 3-24 Welcome to the Add Printer Wizard page

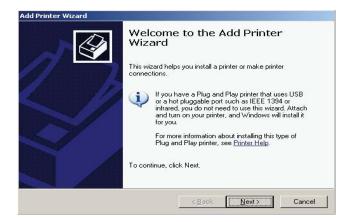

# Step 3 Select A network printer, or a printer attached to another computer and then click Next.

Figure 3-25 Add Printer Wizard page.

|   | I or Network Printer<br>he wizard needs to know which type of printer to set up.                    |
|---|----------------------------------------------------------------------------------------------------|
| S | elect the option that describes the printer you want to use:                                        |
| C | Local printer attached to this computer                                                             |
|   | Automatically detect and install my Plug and Play printer                                           |
| ( | To set up a network printer that is not attached to a print server, use the "Local printer" option. |
|   | < Back Next > Cance                                                                                 |

**Step 4** Select **Connect to a printer** on the Internet or on a home or office network.

Step5 Enter http://192.168.1.1:631/printers/ myprinter in the URL text box. Then click Next.

The address **192.168.1.1:631** is preset and cannot be changed, myprinter is the printer name that is specified on the Managing your shared printer page.

**Step 6** Choose the printer model that you want. If there is no printer model for you to choose, please install the printer driver on your PC first.

**Step7** Click **OK** to set the current printer as the default printer.

Step8 Click Finish to complete the settings.

4. Open the files you want to print on your PC. Then you can choose the printer just installed to print your files.

# 3.5.3 Accessing the Admin interface

Some advanced settings are only available for configuration via the Admin interface. This is only recommended for people who have advanced computer knowledge. Any changes that are made to the default settings are then the responsibility of the user and we cannot guarantee that the device will continue to work as tested. To access the admin interface, do as follows: 1. Launch the Internet Explorer and enter http://192.168.1.1 (the default LAN IP address of the management interface for your Vodafone Broadband Complete in the address bar.

2. Then press **Enter** to display the login window.

|                                                   |                                                                      | GER                 |
|---------------------------------------------------|----------------------------------------------------------------------|---------------------|
| username and pa                                   | 168. 1. 1 at Home Gateway<br>Issword.<br>rver is requesting that you | ir username and     |
| password be sen<br>without a secure               |                                                                      | asic authentication |
| password be sen                                   |                                                                      | asic authentication |
| password be sen<br>without a secure               | connection).                                                         | asic authentication |
| password be sen<br>without a secure<br>User name: | connection).                                                         |                     |
| password be sen<br>without a secure<br>User name: | connection).                                                         |                     |

3. Enter the username (admin) and password (VF-NZhg556).

# **3.6 Troubleshooting**

The following table describes solutions to the common problems. If the solutions provided in this document cannot solve the problems you meet, you can give our Vodafone service team a call.

# Residential support: 0800 438 448 Business support: Call 888 from your mobile or call 0800 400 888

If you are using a Vodafone mobile broadband Vodem with your Vodafone Broadband Complete and are having problems you will need to call **0800 921 021**.

# The power indicator is off.

### Possible cause

Your Vodafone Broadband Complete is not connected to the power supply.

# Solution

Connect your Vodafone Broadband Complete to the power supply.

# The LAN indicator is off.

# Possible cause

The PC/LAN cable is not connected to the Ethernet interface on your Vodafone Broadband Complete.

### Solution

Connect the PC/LAN cable to the Ethernet interface on your Vodafone Broadband Complete.

# The Wi-Fi indicator is off.

### Possible cause

The Wi-Fi radio channel of your Vodafone Broadband Complete is off.

### Solution

Check whether the Wi-Fi button on the side panel of your Vodafone Broadband Completeis pressed.

### Unable to access the Internet.

### Possible cause

The TCP/IP protocol of the network connection is not installed.

### Solution

Install the Ethernet cable or USB data card.

### Possible cause

The browser has set up a proxy server.

### Solution

Access the option of the Internet Explorer and disable the proxy server.

### Possible cause

The SSID or encryption mode (WPA/WEP/nonencryption) of your Vodafone Broadband Complete is modified or the configuration of the Wi-Fi device is incorrect.

# Solution

Check whether the SSID or encryption mode of your Vodafone Broadband Completeis correct. The Wi-Fi device is out of the radio coverage of your Vodafone Broadband Complete.

### Possible cause

The Wi-Fi device is out of the radio coverage of your Vodafone Broadband Complete.

# Solution

Put the Wi-Fi device within the radio coverage of your Vodafone Broadband Complete.

### Possible cause

The Wi-Fi device is not authorised.

### Solution

Use the 802.11b or 802.11g authorised device and check whether the installation and configuration are correct.

# The HSPA indicator is off.

### Possible cause

The HSPA module is not correctly connected. **Solution** 

Reconnect the HSPA module.

# 3.7 Glossary ADSL

# Asymmetric Digital Subscriber Line

ADSL is a technology for transmitting digital information at a high bandwidth on existing phone lines to homes and businesses. Unlike regular dial-up phone service, ADSL provides continuously-available, "always on" connection. ADSL is asymmetric in that it uses most of the channel to transmit downstream to the user and only a small part to receive information from the user. ADSL simultaneously accommodates analog (voice) information on the same line. ADSL is generally offered at downstream data rates from 512 kbit/s to about 6 Mbit/s.

# ADSL2+

Asymmetric Digital Subscriber Line 2+ ADSL2plus doubles the bandwidth used for downstream data transmission, effectively doubling the maximum downstream data rates, and achieving rates of 20 Mbit/s on phone lines as long at 5,000 feet. ADSL2+ solutions will most commonly be multimode, interoperating with ADSL and ADSL2, as well as with ADSL2+ chipsets.

### Browser

A computer program that allows users to view information from the Internet. To use a browser, you type in the URL of a website, and the browser then connects your computer to the website, and shows the information there on your screen.

# Client

On a local area network or the Internet, a computer that accesses shared network resources provided by another computer (called a server).

# DHCP

# **Dynamic Host Configuration Protocol**

DHCP is a client-server networking protocol. Most organizations use DHCP. A DHCP server provides configuration parameters specific to the DHCP client host requesting, generally, information required by the host to participate on the Internet network. DHCP also provides a mechanism for allocation of IP addresses to hosts.

# DNS

# **Domain Name System**

A hierarchical way of tracking domain names and their addresses, devised in the mid-1980s. The DNS database does not rely on one file or even one server, but rather is distributed over several key computers across the Internet to prevent catastrophic failure if one or a few computers go down. DNS is a TCP/IP service that belongs to the Application layer of the OSI model.

# **DLNA**

Digital Living Network Alliance defines a standard for moving movies, photos, music and other media from device to device. DLNA servers can store media in one location without setup or configuration, can stream the media to DLNA compliant devices like Playstation 3 and Xbox 360. For more information see **www.dlna.org** 

# Ethernet

A local area network (LAN) architecture developed by Xerox Corporation in cooperation with DEC and Intel in 1976. Ethernet uses a bus or star topology and supports data transfer rates of 10 Mbit/s. The Ethernet specification served as the basis for the IEEE 802.3 standard, which specifies the physical and lower software layers. Ethernet uses the CSMA/CD access method to handle simultaneous demands. It is one of the most widely implemented LAN standards.

# IEEE

Institute of Electrical and Electronics Engineers (IEEE) is a standards organization for computer and electronic devices. Its senior members are IEEE fellows.

# Internet

Largest global internet work, connecting tens of thousands of networks worldwide and having a 'culture' that focuses on research and standardization based on real-life use. Many leading-edge network technologies come from the Internet community. The most important using for Internet is:

The email The World Wide Web (WWW) The transfer of data The forum of discussion To transfer data of peer-to-peer Chat The content of audio/video streaming

# IP

# **Internet Protocol**

The set of standards responsible for ensuring that data packets transmitted over the Internet are routed to their intended destinations.

# **IP address**

An IP address is the logical address of a network adapter. The IP address uniquely identifies computers on a network. An IP address can be private, for use on a LAN, or public, for use on the Internet or other WAN.

# kbit/s

Kilobit per second A unit used to express the speed of a network.

# LAN

# Local Area Network

A computer network covering a small local area, like a home, office, or small group of buildings such as a home, office, or college. Current LANs are most likely to be based on switched Ethernet or Wi-Fi technology running at 10, 100 or 1,000 Mbit/s (1,000 Mbit/s is also known as 1 Gbit/s).

# **MAC address**

It is a hardware address that uniquely identifies each node of a network.

# Mbit/s

### Megabit per second

A unit used to express the speed of a network.

# NAPT

# **Network Address Port Translation**

NAPT enables a local area network (LAN) to use one set of IP addresses for internal traffic and a second set of addresses for external traffic.

# **PPPoE**

# Point-to-Point Protocol over Ethernet

PPPoE is a network protocol for encapsulating PPP frames in Ethernet frames. It is used mainly with DSL services. It offers standard PPP features such as authentication, encryption, and compression.

# Protocol

On the Internet, "protocol" usually refers to a set of rules that define an exact format for communication between systems.

# Server

A computer or program that responds to commands from a client. For example, a file server may contain an archive of data or program files. When a client submits a request for a file, the server transfers a copy of the file to the client.

### SSID

A SSID (**Service Set Identifier)** is the name of a particular local wireless network to which a user wants to connect. Broadbcasting SSID's displays a list of wirelss networks in range allowing the user to select a preferred one.

### Subnet mask

The technique used by the IP protocol to determine which network segment packets are destined for. The subnet mask is a binary pattern that is stored in the client machine, server or router, and is matched with the IP address.

# ТСР

### **Transmission Control Protocol**

The reliable transport protocol within the TCP/ IP protocol suite. TCP ensures that all data arrive accurately and 100% intact at the other end. TCP's unreliable counterpart is UDP, which is used for streaming media, VoIP and videoconferencing.

# TCP/IP

A suite of communications protocols used to connect hosts on the Internet. TCP/IP uses several protocols, the two main ones being TCP and IP.

# ТКІР

(**Temporal Key Integrity Protocol**) – Using TKIP, automatically changes the keys at a preset time interval, making it much more difficult for hackers to find and exploit them.

# UDP

# User Datagram Protocol

One of the TCP/IP suite of protocols for data transfer, which allows an application program on one machine to send a datagram to an application program on another machine.

# URL

# **Universal Resource Locator**

The global address of documents and other resources on the World Wide Web.

# USB

### **Universal Serial Bus**

USB is a serial protocol and physical link, which transmits all data differentially on a single pair of wires. Another pair provides power to downstream peripherals.

# Virtual server

A virtual server allows you to direct incoming traffic from the Internet (identified by protocol and external port) to an internal server with a private IP address on the LAN.

# WAN

### Wide Area Network

WAN usually refers to a network which covers a large geographical area, and uses communications circuits to connect the intermediate nodes. A major factor impacting WAN design and performance is a requirement that they lease communications circuits from telephone companies or other communications carriers.

### Wi-Fi

### **Wireless Fidelity**

A wireless data networking protocol generally used to connect PCs to a network. Also known as 802.11b and WLAN (Wireless LAN), it is the most common means of wireless networking and operates at 2.4 GHz.

#### **WPA Key**

This is your Network Key to access your secure wireless connection. You will find the default one for your device on the rear panel of your Vodafone Broadband Complete.

#### WEP

### **Wired Equivalent Privacy**

Part of the IEEE 802.11 standard (ratified in September 1999), and is a scheme used to secure wireless networks (Wi-Fi). Because a wireless network broadcasts messages using radio, it is particularly susceptible to eavesdropping; WEP was designed to provide comparable confidentiality to a traditional wired network, hence the name.

### **WPS**

Wireless Protected Setup is a standard for easy and secure establishment of a wireless home network. A WPS (Push Button) allows home users who know little of wireless security to configure their Wi-Fi Protected Access at the touch of a button.